1. Click on Agency Account

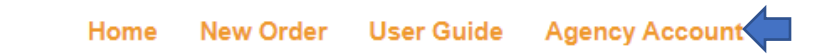

2. Click on Invoices

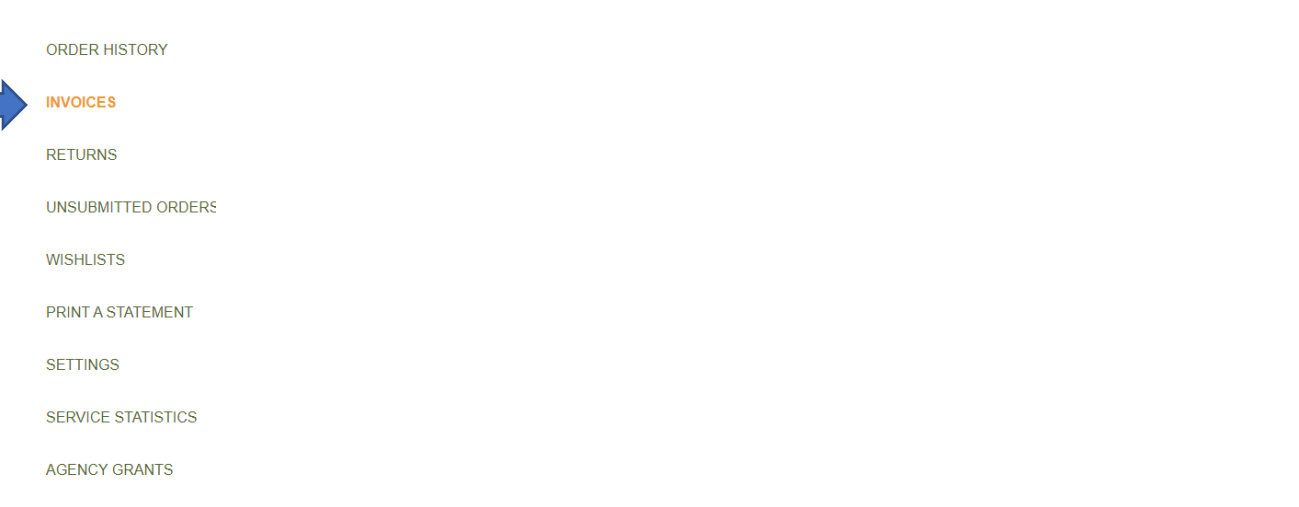

3. Click on the link for the invoice you wish to pay. NOTE: Do NOT click the box. Click on the link itself.

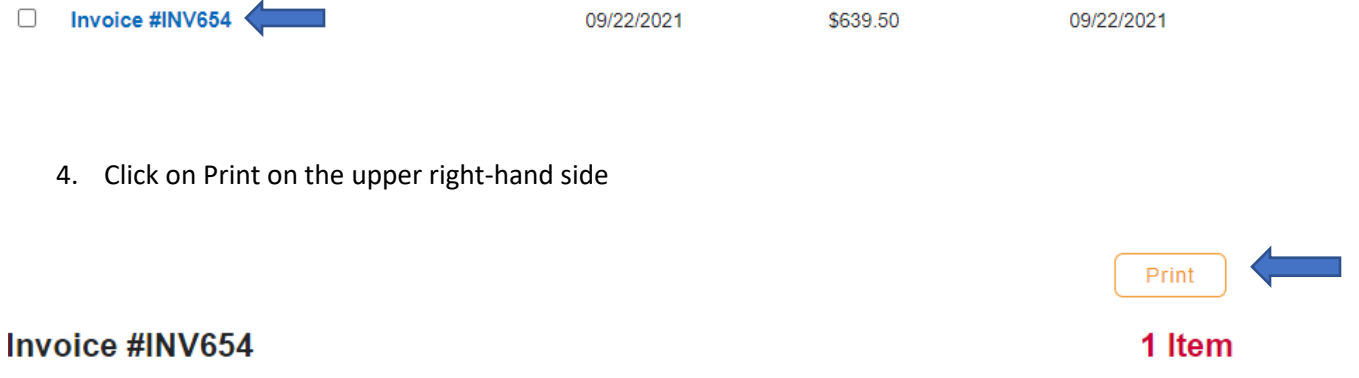

5. Scroll to the bottom of the invoice and click on Click To Pay Now and enter payment information as directed.

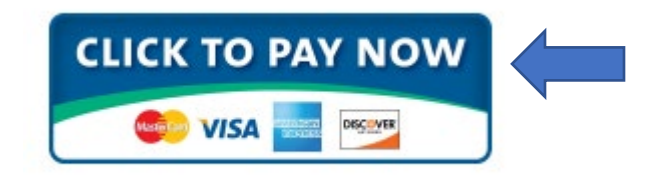